# **C**-Time Card

# 仮アカウントを登録する

- ❶ e-TimeCard のログイン画面で アカウントをお持ちでない方はこちら をクリック します。
- <mark>②</mark> 「新規仮アカウント登録」画面で、「ユーザID(E-mailアドレス)」と「ユーザ ID(E-mailアドレス)(確認)」にメールアドレスを入力します。
- ❸「画像認証」は、【 】内で指定された画像を選択します。
- をクリックすると、入力したE-mailアドレスに仮アカウント登録 ❹ 通知メールが送信されます。メールに記載のURLから本アカウント登録へ 進んでください。
- ※既に仮アカウントメールがお手元に届いている場合は、次の「本アカウントを 登録する」から行ってください。
- ※仮アカウントメールがお手元に届いてから、5営業日以内に「本アカウントを 登録する」から行っていただきますようお願いします。
- ※ エラーメッセージ「許可されていないドメインが設定されています。」が表示さ れた場合はドメイン(@以降の入力内容)をご確認ください。入力内容に間違い がない場合は派遣会社へドメイン登録についてご確認をお願いします。

# 本アカウントを登録する

- **仮アカウント登録通知メールに記載されたURLをクリックします。**
- ❷ 「派遣先承認者様の個人情報取扱について」を確認し、同意いただける際 は「『派遣先承認者様の個人情報取扱について』に同意する」にチェックを 入れ 登録 をクリックします。
- 「ユーザID(E-mailアドレス)」「パスワード設定」「パスワード設定(確認)」 ❸ 「利用者氏名」「利用者氏名カナ(全角)」「電話番号(任意)」を入力し<mark>、登録</mark> をクリックします。

【ご注意】利用者は承認者様自身を指します。

❹「アカウント登録完了」が表示され、本アカウントの作成が完了します。

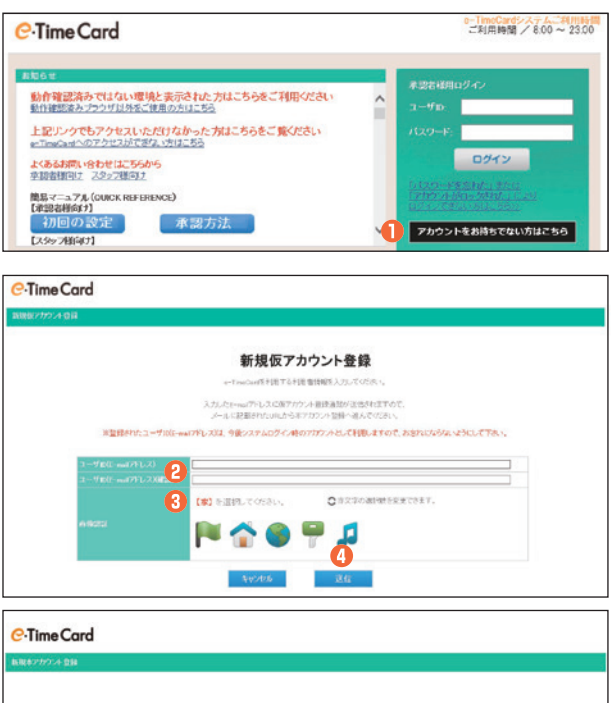

**https://e-timecard.ne.jp/c/**

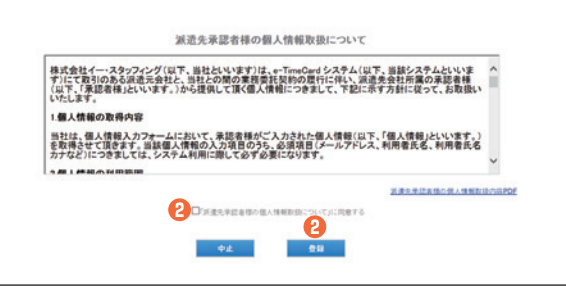

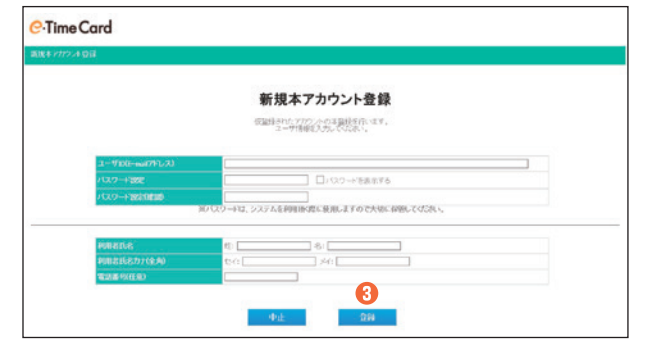

#### ログインする **https://e-timecard.ne.jp/c/**

● e-TimeCard のログイン画面で「ユーザID」「パスワード」を入力し | をクリックします。

※パスワードを忘れた場合は、「ログインできない方はこちら>>」からパスワード 再設定を行なってください。

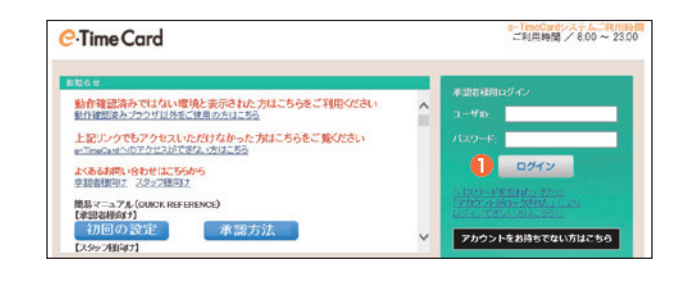

# **0800-919-1104 サポートセンター**

**support@e-timecard.ne.jp**

**全業時間 平日(月~金)9:00~19:00** \*祝日、年末年始は除く ※お問合せの際は、企業ID、ユーザIDをお手元にご用意ください。

※IP電話からは、お客様の電話環境によってはご利用できない可能性がございます。  **0285-37-8550**におかけください。

※ログイン後の画面右上のオンラインヘルプもご活用ください。

### **e·Time Card** 不图 不能看着人们 不能

# **e**-Time Card

### 日々承認をする

- <mark>■承認 |</mark>タブをクリックし、その下の B々承認 | タブをクリックして、 「日々承認」画面を表示します。 ❶
	- 「年月日」、「立替金」、「日付範囲」の各欄は、クリックすると詳細画面が表 示されます。
- <mark>②</mark> その行の <mark>承認</mark>をクリックして、承認します。(承認したい行にチェックをつ けてから 日々承認 をクリックすると、まとめて承認できます。
- ※就業場所区分の表示有無及び選択肢は、派遣会社様の設定によるため、設定がない 場合は非表示となります。

### 締め承認をする

- 承認 タブをクリックし、その下の 締め承認 タブをクリックして、 「締め承認」画面を表示します。 ❶
- ❷「就業場所・業務種類、付随的な業務の巡回確認結果」の内容が正しくない 場合は、「変更」をクリックして内容を変更の上、 登録 をクリックします。
- ❸ その行の <mark>承認</mark> をクリックして、承認します。(承認したい行にチェックをつ けてから、締め承認をクリックするとまとめて承認できます)

※日々承認がされていない対象がある場合、締め承認を行うことができません。

## 承認を取り消す

#### ● 日々承認を取り消すとき

- <mark>──承認──</mark>タブをクリックし、その下の 日々承認取消 タブをクリックして、 「日々承認取消」画面を表示します。 ❶
- 取り消したい行の「取消」をクリックすると、詳細画面が表示されるので、 内容を確認し、承認取消 をクリックします。 ❷

※締め承認済の場合、「日々承認取消」タブに承認案件は表示されません。先に締め 承認取消を行ってください。

### ● 締め承認を取り消すとき

- ┃ 承認 ┃タブをクリックし、その下の 締め承認取消 タブをクリックして、 「締め承認取消」画面を表示します。 ❸
- ❹ 取り消したい行の「取消」をクリックすると、詳細画面が表示されるので、 内容を確認し、承認取消 をクリックします。

### 締め承認後に勤怠控えを保存する

- ■参照 タブをクリックして、「参照」画面を表示します。 ❶
- ❷ 検索条件を入力して、| 検索 |をクリックすると、検索結果が表形式で表 示されます。
- <mark>❸</mark> 保存したい勤怠の「対象」列にチェックを入れ、<mark>勤怠控えダウンロード</mark> をクリッ クすると、勤怠控えをPDFファイルで保存できます。

※ 派遣先管理台帳の一部として活用いただけます。

※ 当月を含む過去3ヶ月分が、システム内に保管されます。

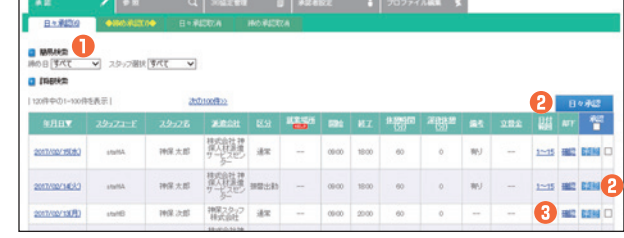

### **4 却下するとき**

<sup>●</sup> 却下したい行の「確認」をクリックし、■ 却下■をクリッ クします。

|                  | 日々東記(6)           | ◆読の表記◆        |      | <b>SECON</b><br><b><i>WORESOLA</i></b> |         |            |    |                             |            |       |      |
|------------------|-------------------|---------------|------|----------------------------------------|---------|------------|----|-----------------------------|------------|-------|------|
| 精整检查<br>接の日 すべて  | $\overline{v}$    | スタッフ服装 すべて ♥  |      |                                        |         |            |    |                             |            |       |      |
|                  |                   |               |      |                                        |         |            |    |                             |            |       |      |
| <b>Q ITIGHAL</b> | 1120件中の1-100件を表示! |               |      | 252/100ff22                            |         |            |    |                             | ĸ          |       | 神の承認 |
| <b>NHY</b>       | 鸓                 | 29:21 E 29:26 |      | ■■自社                                   |         | <b>哉 謹</b> | 諸  | 就要结构,复数抽签的 网络建立粘菌           | 日本事業<br>đk |       | з    |
| 2012/2           | $1 - 8$           | startily      | 神保太郎 | # 地名法兰德人苏格兰                            | $120 -$ | oB         | 00 | 12<br>庄东<br>脱集塩所·業務種類が契約番通り | on         | 周報 予以 |      |

#### 却下するとき

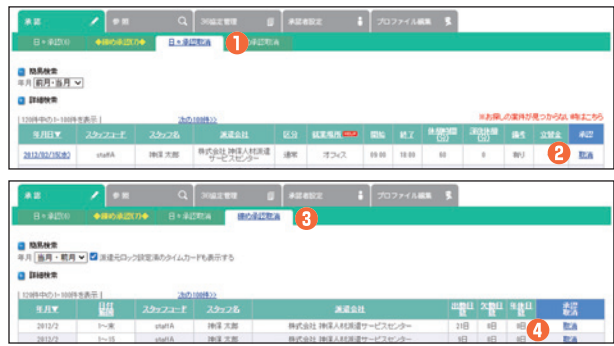

#### 【ご注意】

※「派遣元ロック設定済」と表示されている場合、承認取消は行え ません。その際は、派遣会社にご相談ください。

※派遣会社でロックが解除されるとともに締め承認も取り消しと なります。

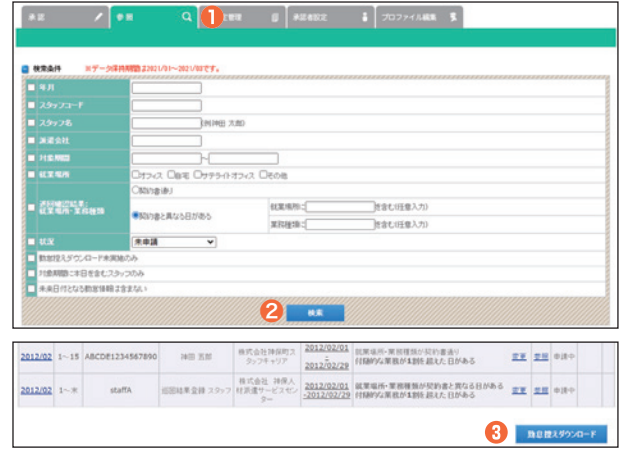

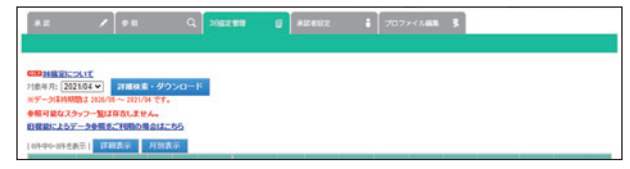

## 36協定

スタッフの月間の『時間外労働』集計とスタッフが所属する派遣会社ごとの 『36協定』をご確認いただけます。

<sup>4</sup> 却下したい行の「確認」をクリックし、締め却下 をクリッ クします。